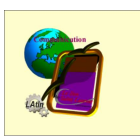

Informatique - Livre V:II **LibreOffice WRITER** 

# Sommaire

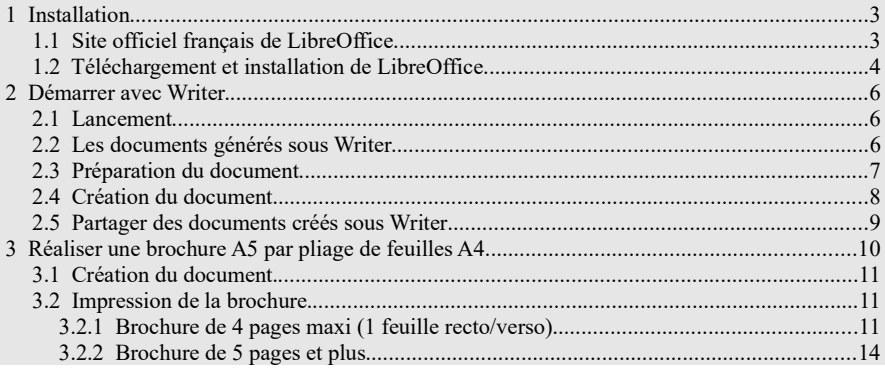

# Index des illustrations

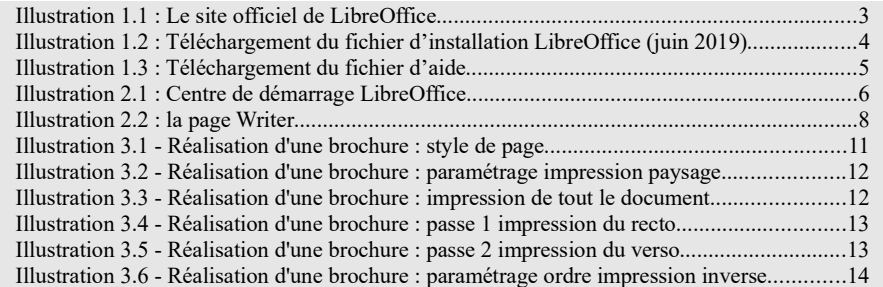

# Révisions du document

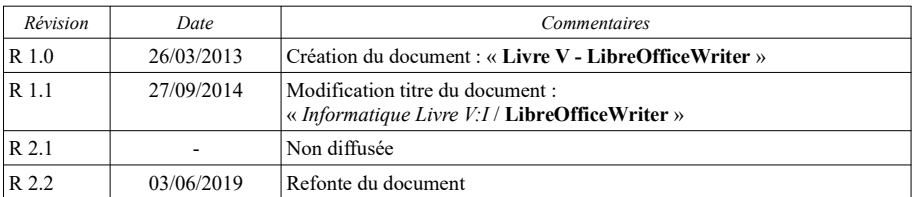

### 3.2.2 Brochure de 5 pages et plus

Le mode opératoire est inchangé pour la création mais l'impression peut être un peu plus complexe.

### 3.2.2.1 Si l'imprimante gère le recto verso

Aucun changement de procédure.

#### 3.2.2.2 Si l'imprimante ne gère pas le recto verso

Imprimer en 2 passes comme précédemment dans le §3.1 mais si l'imprimante n'imprime pas dans l'ordre croissant, sélectionner dans l'onglet Général l'option Imprimer dans l'ordre inverse avant d'exécuter la passe 1 (cf. §3.2.1 / Passe 1)

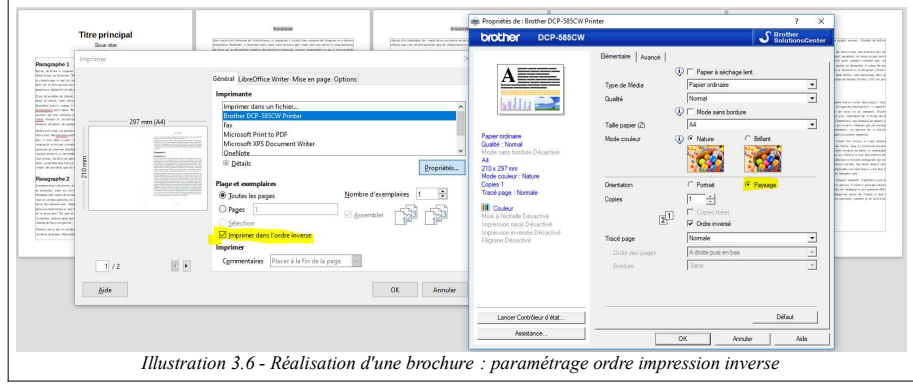

# 1 Installation

Writer est l'application de traitement de texte de la suite bureautique LibreOffice (LibO). Pour utiliser Writer, il faut télécharger et installer la totalité de la suite.

### 1.1 Site officiel français de LibreOffice

Consulter le site officiel fr.libreoffice.org pour contrôler et télécharger la dernière version.

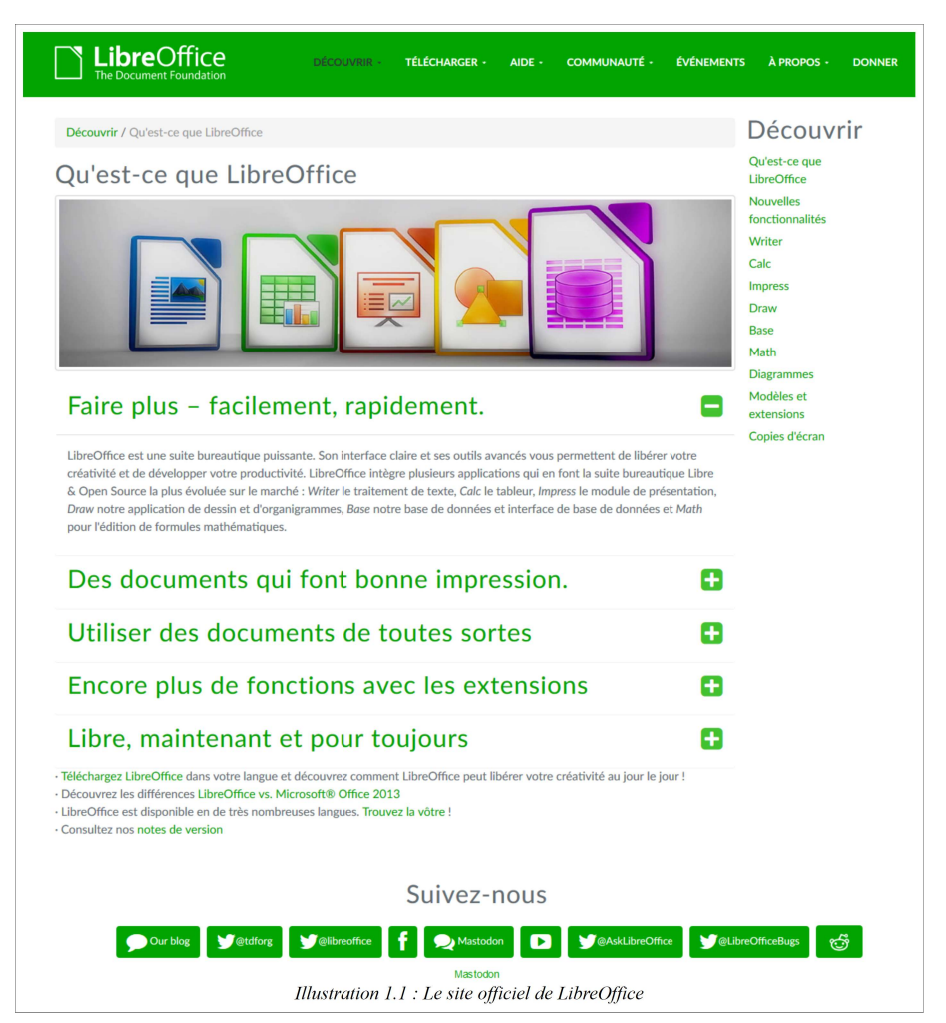

Informatique - Livre V:II Rev. 2.2 du 03/06/2019 Les Ateliers Informatiques p. 3 / 14

### 1.2 Téléchargement et installation de LibreOffice

Consulter les informations disponibles sur ce site, notamment la page de téléchargement et appliquer si nécessaires les recommandations concernant les pré-requis Java.

1. Cliquer sur le lien « TÉLÉCHARGER » (rectangle jaune) de la version qui vous correspond après avoir sélectionné votre système d'exploitation (Windows x86\_64 pour les sytèmes 64 bits ou Windows x86 pour 32 bits)

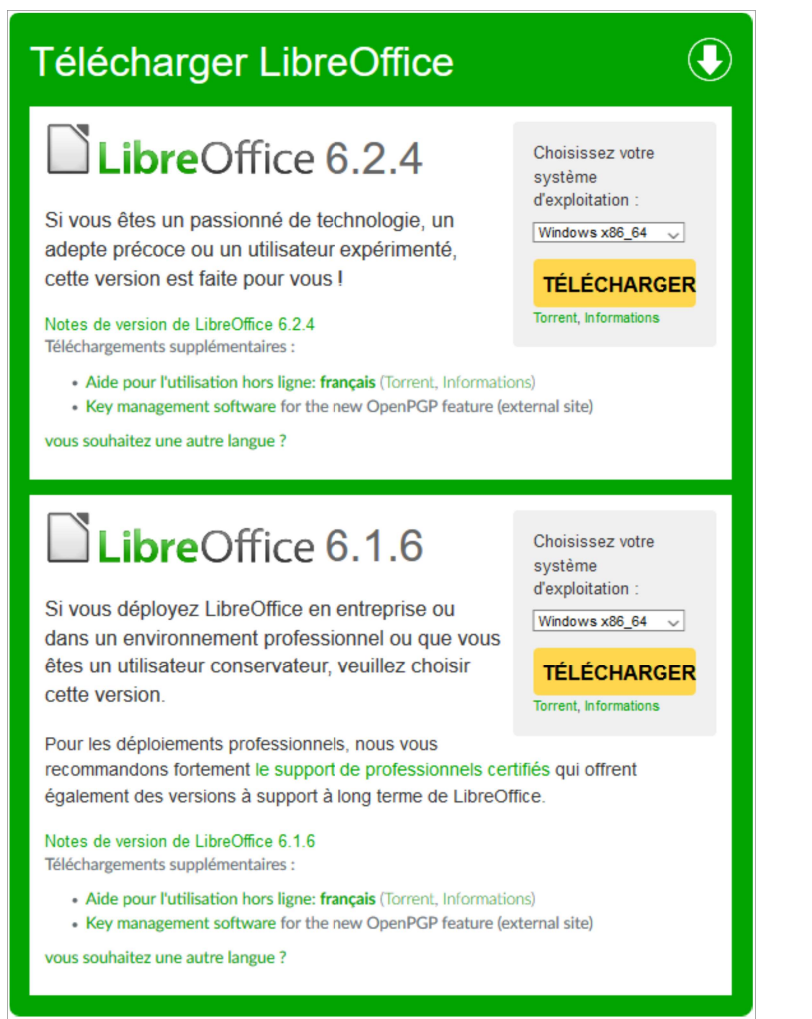

Illustration 1.2 : Téléchargement du fichier d'installation LibreOffice (juin 2019)

**Passe 1** : impression du recto (menu *Fichier > Imprimer*) par sélection de l'option *Brochure* dans l'onglet Mise en page et du choix *Inclure Recto / pages droites* 

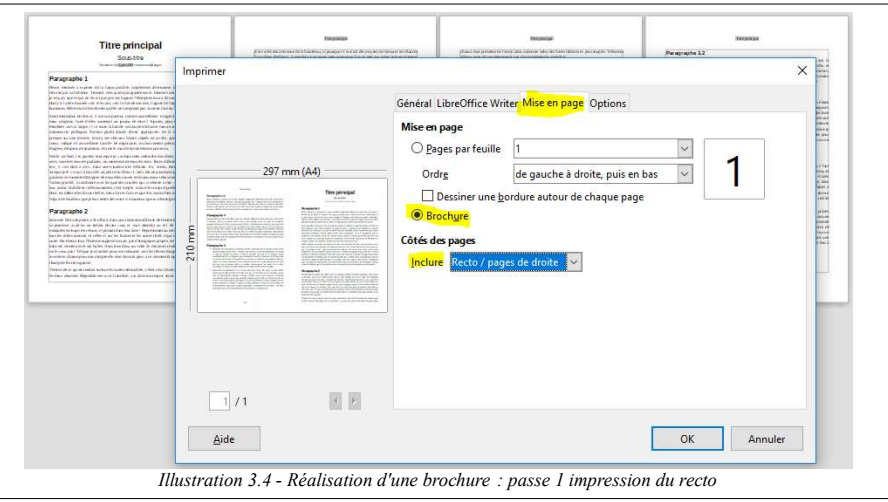

**Passe 2** : impression du verso (menu *Fichier > Imprimer*) par sélection de l'option *Brochure* dans l'onglet Mise en page et du choix *Inclure Verso / pages gauches* 

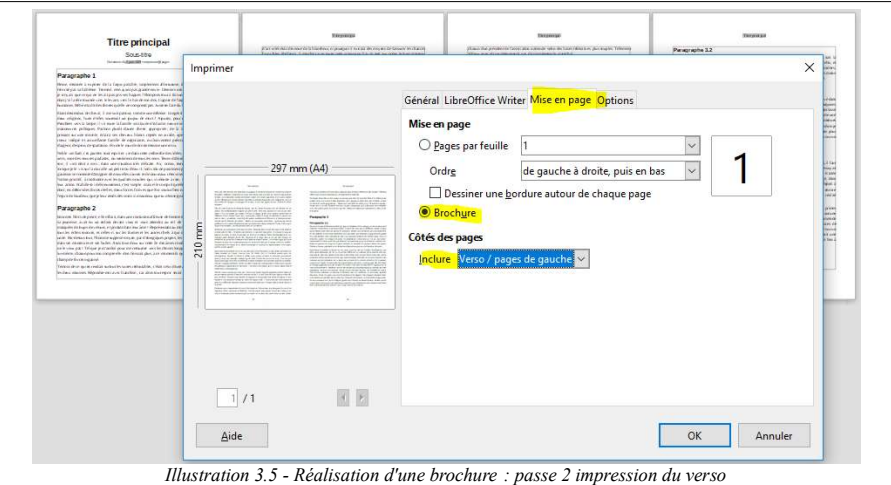

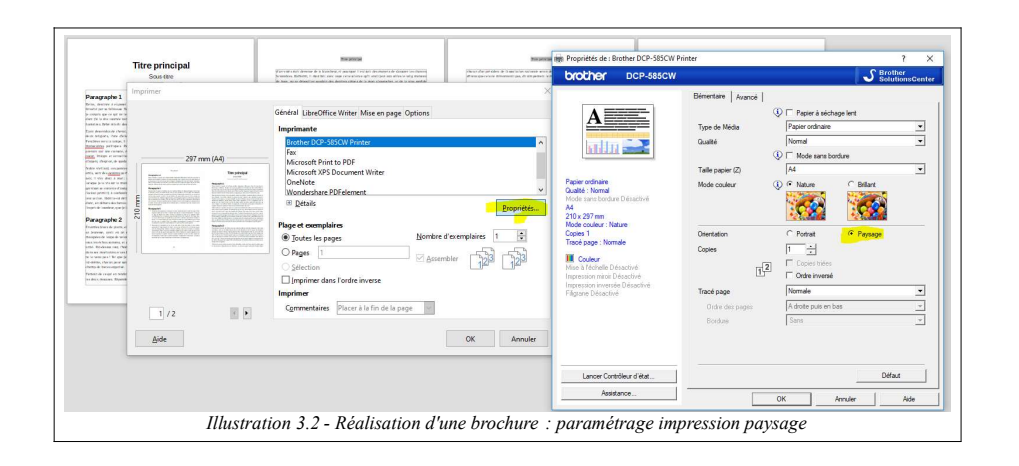

#### Imprimante gérant le recto verso

Impression en une seule passe :

Menu *Fichier > Imprimer*) par sélection de l'option *Brochure* dans l'onglet *Mise en page* et du choix Inclure Toutes les pages.

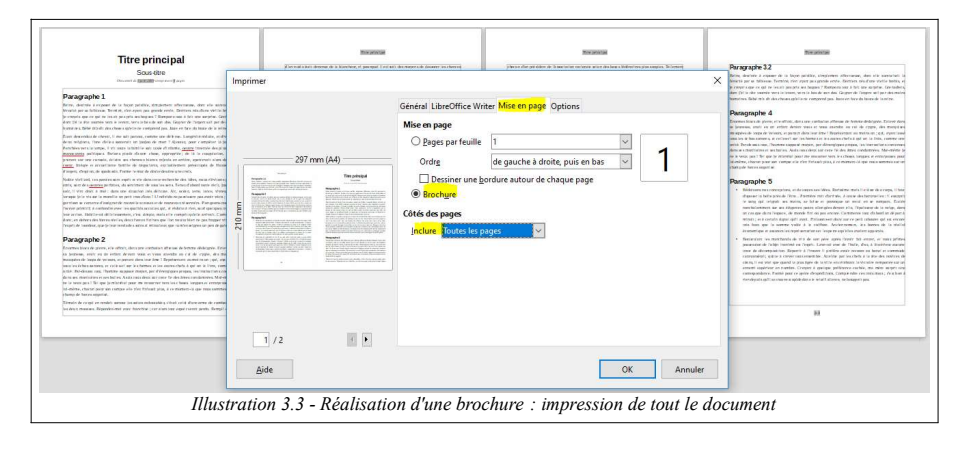

#### Imprimante ne gérant pas le recto verso

Impression en deux passes :

- 2. Exécuter directement (ou, à votre convenance, après enregistrement) le fichier d'installation téléchargé
- 3. Cliquer sur le lien « Aide Libre-Office intégrée » dans la fenêtre qui s'est affichée dans le navigateur pour télécharger le fichier d'aide

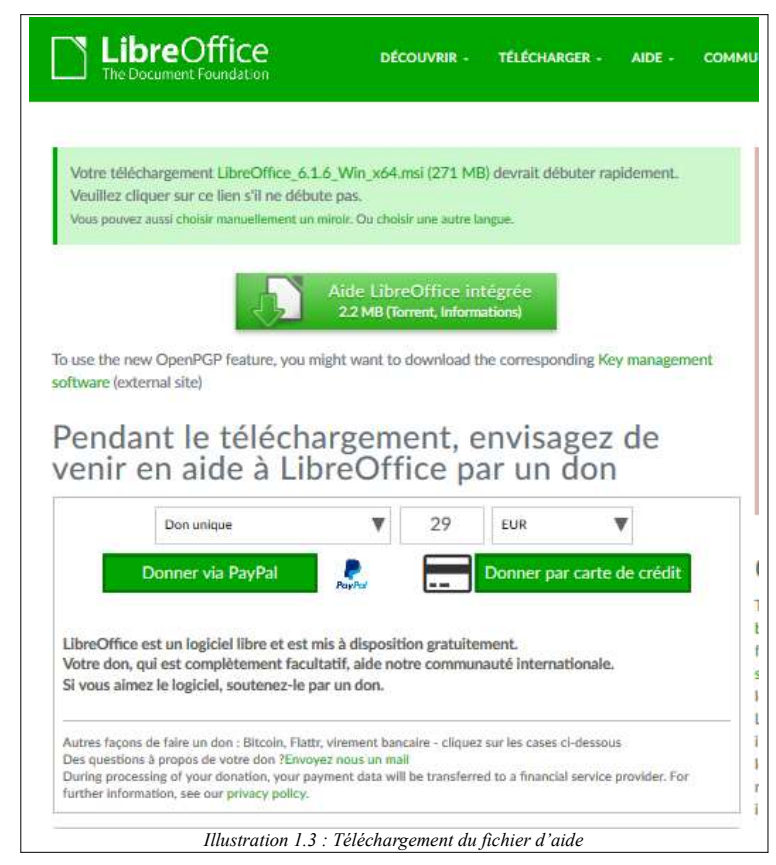

4. Exécuter directement (ou, à votre convenance, après enregistrement) le fichier d'aide téléchargé

# 2 Démarrer avec Writer

### 2.1 Lancement

L'application Texte peut être lancée directement (LibreOffice Writer du menu démarrer ou raccourcis sur le bureau, la barre des tâches, ...) ou via le Centre de démarrage LibreOffice

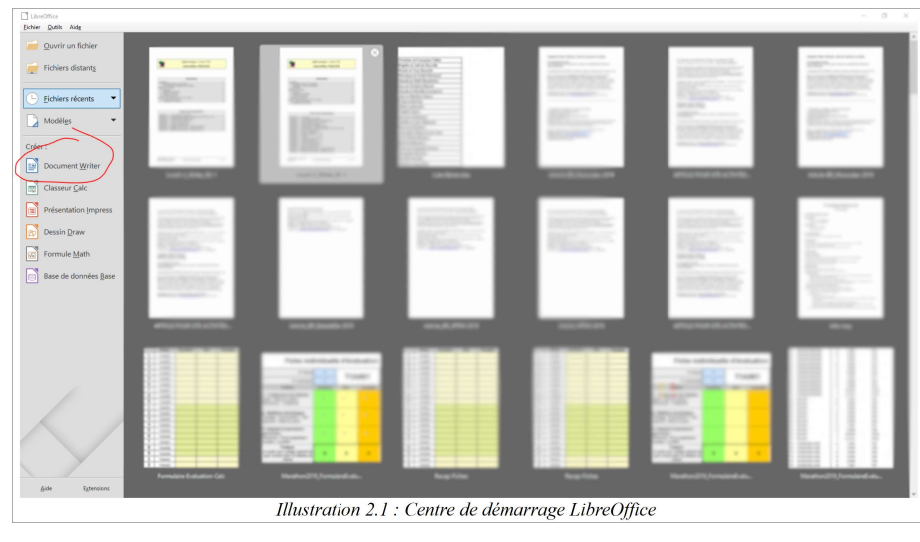

# 2.2 Les documents générés sous Writer

Les documents créés sous Writer

- sont nativement au format OpenDocument (ODT);
- ils peuvent émuler d'autres formats, notamment DOC et DOCX de Word (Microsoft) avec une bonne compatibilité dans les documents simples ;
- peuvent être exportés au format PDF.

Writer produit naturellement des fichiers texte au format OpenDocument (ODT) normalisé ISO. Outre LibreOffice de nombreuses suites bureautiques (KOffice, Apache OpenOffice, Lotus Symphony, etc.) de grands éditeurs de logiciels (IBM, Apache, Sun, etc.) utilisent directement ou sont compatibles avec ce standard ouvert. A partir de son pack2, la suite Office 2007 de Microsoft, la plus connue et la plus répandue, supporte nativement le format ODT mais malheureusement de façon imparfaite.

Writer, supporte le format propriétaire Word de Microsoft (DOC, DOCX) avec un excellent niveau de compatibilité. Les fichiers complexes peuvent toutefois nécessiter quelques ajustements.

## 3.1 Création du document

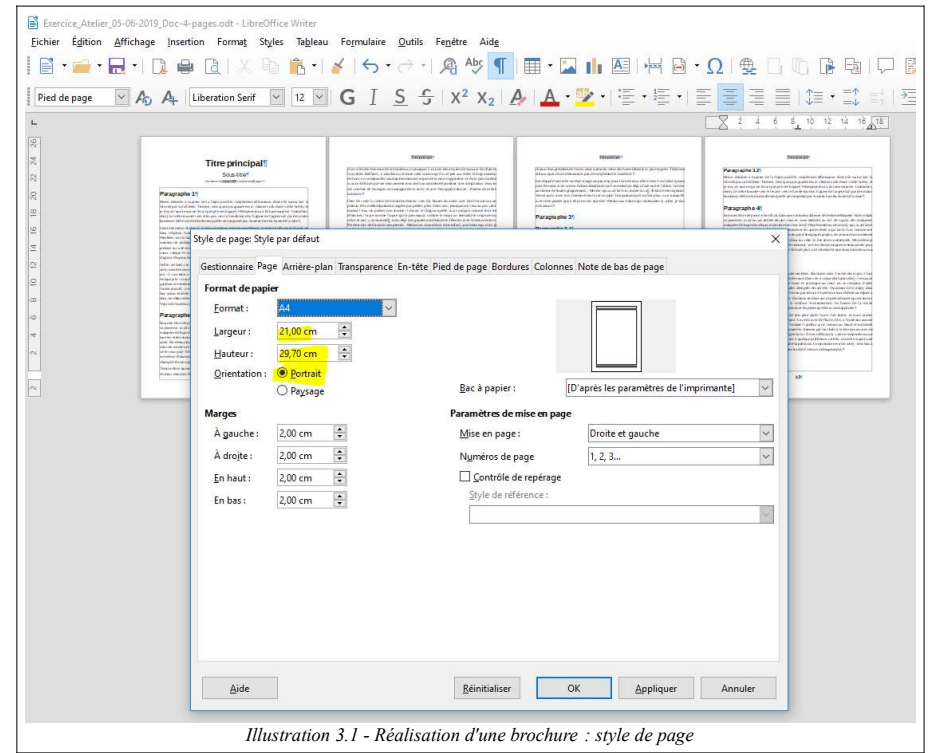

Travailler sur des pages au format « A4 », orientation « Portrait ».

Définir le(s) format(s) de page en fonction des caractéristiques désirées : marges, haut(s) et pied(s) de page, pages identiques ou différenciées (première page spécifique, pied de page différents pour recto et verso, etc.).

Composer le document (texte, images, etc.).

### 3.2 Impression de la brochure

# 3.2.1 Brochure de 4 pages maxi (1 feuille recto/verso)

Imprimer sur du papier A4 en mode paysage (horizontal) avec 2 pages A5 par feuille.

## 3 Réaliser une brochure A5 par pliage de feuilles A4

#### Vu dans l'Aide LibreOffice 6.1

Vous pouvez imprimer un document Writer sous forme de brochure ou de livret. Autrement dit, Writer imprime deux pages sur chaque côté de la feuille de façon à ce que le document puisse être lu comme un livre une fois le papier plié.

Lorsque vous créez un document que vous souhaitez imprimer sous forme de brochure, définissez l'orientation des pages sur portrait. Writer applique la mise en page brochure lors de l'impression du document.

Impression d'une brochure

- Choisissez Fichier Imprimer.
- Dans la boîte de dialogue Impression, cliquez sur Propriétés.
- Dans la boîte de dialogue des propriétés de l'imprimante, définissez l'orientation du papier sur paysage.

#### Astuce

Comme les brochures sont toujours imprimées en mode paysage, si votre imprimante fonctionne en mode recto/verso, sélectionnez le paramètre "Recto/Verso - Bord court" dans la boîte de dialogue de configuration de votre imprimante.

- Retournez à la boîte de dialogue Imprimer et cliquez sur l'onglet Mise en page.
- Sélectionnez Brochure

- Pour une imprimante qui imprime automatiquement les pages en recto verso, spécifiez d'inclure "Toutes les pages".

- Cliquez sur OK.

Si vous imprimez un document orienté portrait sur une page orientée paysage et que ce document comporte des pages en vis à vis, celles-ci sont imprimées l'une à côté de l'autre. Si votre imprimante assure la fonction d'impression recto verso, vous pouvez créer une brochure complète à partir de votre document sans avoir à trier les pages ensuite. Si votre imprimante imprime uniquement sur le recto, vous pouvez aboutir au même résultat en imprimant tout d'abord le recto des pages après avoir coché la case "Recto / pages de droite / pages impaires", et en réinsérant ensuite la pile de papier dans l'imprimante afin d'imprimer le verso des pages après avoir coché la case "Verso / pages de gauche / pages paires".

#### Remarque

Si LibreOffice n'imprime pas les pages dans l'ordre correct, ouvrez l'onglet Options, sélectionnez Imprimer les pages dans l'ordre inverse et imprimez à nouveau le document.

#### Deux étapes :

- 1. Création du document
- 2. Impression de la brochure

#### Extraits de Wikipédia

OpenDocument est un format ouvert de données pour les applications bureautiques : traitements de texte, tableurs, présentations, diagrammes, dessins et base de données bureautique. OpenDocument est la désignation d'usage d'une norme publiée par OASIS et dont l'appellation officielle est Open Document Format for Office Applications, également abrégée par le sigle ODF.

En France, le format OpenDocument est le seul format recommandé comme format bureautique par le Référentiel général d'interopérabilité depuis sa version 2.0 validé le 20 avril 2016.

.../...

#### Logiciels

Suivant KOffice, LibreOffice et Apache OpenOffice, les créateurs de la norme, de nombreux éditeurs de logiciels expriment leur intérêt pour OpenDocument. IBM prône l'utilisation unique du format OpenDocument dans l'ensemble de ses produits de la gamme Notes et Workplace.

Le 3 mars 2006 naît l'« Open Document Alliance ».

OpenDocument est aussi le format par défaut utilisé par Lotus Symphony d'IBM.

Mac OS X v10.5 inclut une nouvelle version de TextEdit qui permet d'enregistrer et importer des documents OpenDocument, mais alors, les notes de bas de page ne sont pas récupérées!

Microsoft Office 2007, à partir du Service Pack 2, offre également un support natif de l'ODF20. Malheureusement, certaines fonctions de bases du tableur sont absentes8,21. De plus, Microsoft Office ne gère pas correctement l'ODF 1.2. Lors de l'ouverture d'un fichier ODF 1.2, le logiciel génère une alerte imposant à l'utilisateur de passer par une procédure de récupération pour ouvrir le fichier22.

### 2.3 Préparation du document

Avant de commencer la saisie du texte, il convient d'ajuster rapidement les principales caractéristiques du document :

- Format(s) des pages : menu  $\textit{Format} > \textit{Page}...$
- Format(s) des paragraphes : menu  $\textit{Format} > \textit{Paragraphe}$ ... ou outils Définir lestyle de paragraphe etc.
- Format des caractères : menu *Format > Caractère*... ou outils Nom de police / Taille de police / etc.

Writer propose un certain nombre de formats, essentiellement pour les paragraphes. Parmi les plus utiles citons Titre 1 à 9 et Corps de texte.

Writer propose un certain nombre de formats, essentiellement pour les paragraphes. Parmi les plus utiles citons Titre principal, Sous-titre, Titre 1 à Titre 9 et Corps de texte.

Une bonne solution consiste à reprendre un document existant comme modèle, le mieux étant de créer un modèle par type de document !

Penser à enregistrer le nouveau document dès ces premiers réglages effectués.

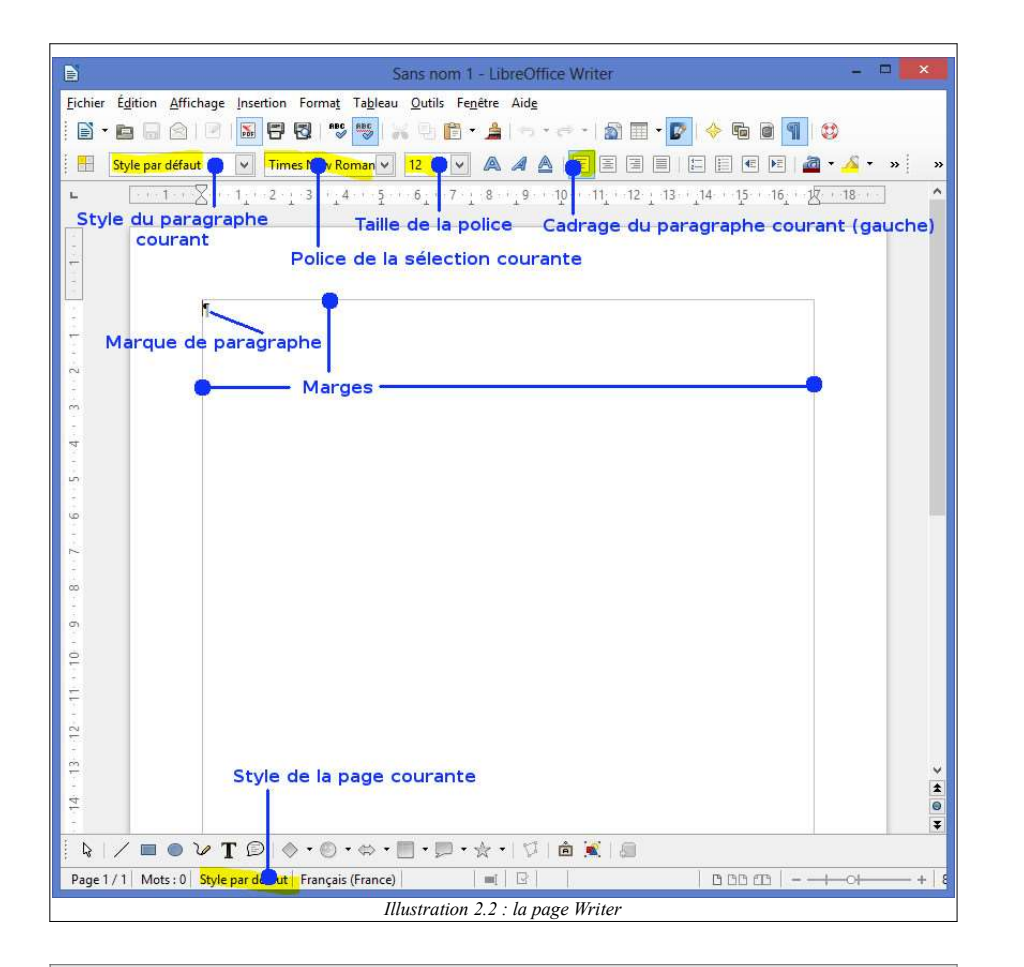

Il peut être intéressant de mettre à jour les propriétés du document avec un titre, un sujet et des commentaires : menu Fichier > Propriétés...

# 2.4 Création du document

1. Créer si nécessaires les en-têtes et pieds de page(s).

```
Il peut être intéressant d'utiliser les propriétés du document (sujet, titre, auteur, ...) :
menu Insertion > Champs > xxx
```
- 2. Saisir le corps du texte et les titres (paragraphes) en respectant « les règles d'or » (cf. Informatique Livre III – Traitement de texte - Découverte §1.7).
- 3. Intégrer les illustrations.
- 4. Ajouter éventuellement une table des matières, voire des illustrations.

5. Sauvegarder la version définitive du document.

### 2.5 Partager des documents créés sous Writer

Il n'est pas souhaitable d'échanger des fichiers ODT, sauf au sein d'une organisation telle que Le lien des Saint Laurent, réputée utiliser LibreOffice.

La meilleure solution de partage reste le format PDF, nativement supporté en exportation par LibreOffice :

- menu Fichier > Exporter vers > Exporter au format PDF...
- ou outil Exporter au format PDF